# **SPIRIT 2023 Přehled novinek**

#### **Zobrazení uzamčených fólií**

Pro lepší přehled na kreslicí ploše lze ve SPIRITu 2023 obsah zamčených fólií barevně zvýraznit nebo zobrazit průhledně (vybledlý).

Pokud je pro kreslicí plochu zvolen typ zobrazení **Standard** (roletové menu **Zobrazit - Standard**), lze zobrazení obsahu uzamčených fólií upravit v dokovacím dialogu **Správa fólií**.

Pro lepší přístup k těmto možnostem byly do správy fólií přidány další volby. V závislosti na

nastavení volby **Zakázat výběr na uzamčených fóliích** je možné zvýraznit nebo zeslabit obsah zamčených fólií.

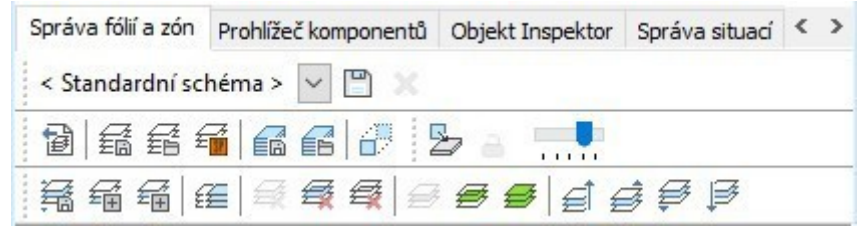

Zakázat výběr na uzamčených fóliích - Vypnuto – k dispozici je posuvník průhlednosti

Pokud není volba **Zakázat výběr na uzamčených fóliích** aktivní, lze průhlednost elementů na uzamčených fóliích upravit posuvníkem průhlednosti . Hodnotu lze nastavit od 0 % do 80 %.

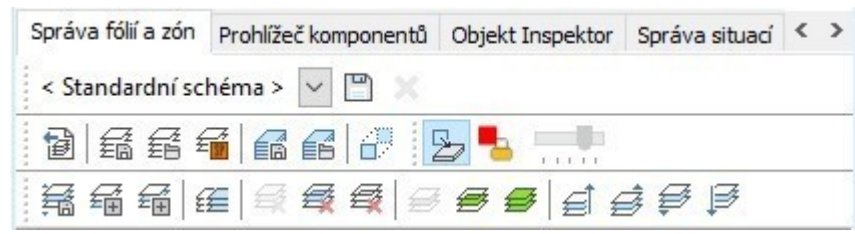

Zakázat výběr na uzamčených fóliích - Zapnuto – k dispozici nabídka pro výběr barvy

Pokud je volba **Zakázat výběr na uzamčených fóliích** aktivní lze pomocí ikony otevřít dialog barev a nastavit barvu zobrazení zamčených fólií. Výplně a čáry jsou zobrazeny s různou sytostí.

Kombinace obou možností zobrazení není možná. Tyto úpravy také nejsou viditelné v náhledovém zobrazení (roletové menu **Zobrazit - Náhled**).

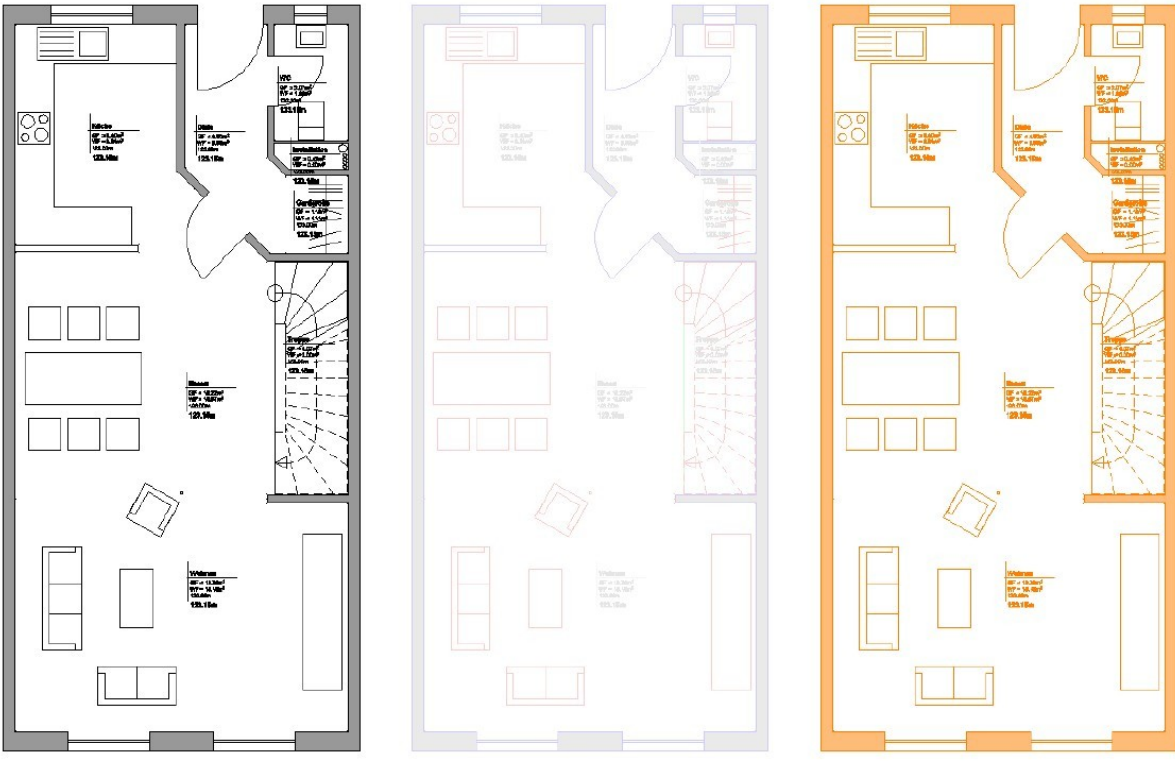

Možnosti zobrazení uzamčených fólií

- Obsah zamčených fólií lze barevně zvýraznit.
- Obsah zamčených fólií lze zprůhlednit (vyblednout).
- Stávající obsah lze snadno zobrazit pro srovnání nebo jako podklad pro kreslení.

### **Tisk do PDF – verze PDF 1.6 (Acrobat 7.x)**

Výstupní formát při tisku do PDF je aktualizován na PDF verzi 1.6.

Synopse PDF engine používaný SPIRITem byl aktualizován.

Soubory PDF vytvořené pomocí fukce tisku **Do PDF** (**Soubor – Tisk/Plotrování – F2 Do PDF**) jsou nyní vytvářeny ve verzi PDF 1.6 (Acrobat 7.x).

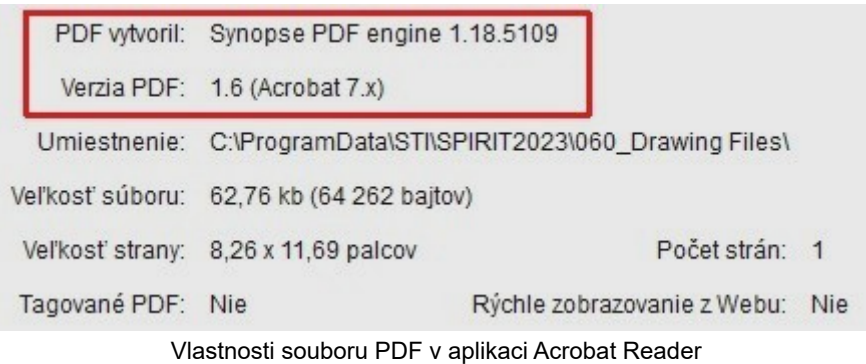

- Aktualizovaný PDF engine.
- Soubory PDF ve verzi PDF 1.6 (Acrobat 7.x).

#### **Nová proměnná referenční výška**

Jako doplněk k výškovému systému SPIRITu lze ve verzi SPIRIT 2023 definovat globální výškovou referenci. S tímto může být jako reference nastavena výška bodu terénu, například nad hladinou moře.

Referenční výšku lze zadat v dokovacím dialogu **Zóny** nebo v menu **Referenční bod** (**Popisy – Výškové kóty - F1 Referenční body - S6 Referenční výška**) a kdykoli ji změnit.

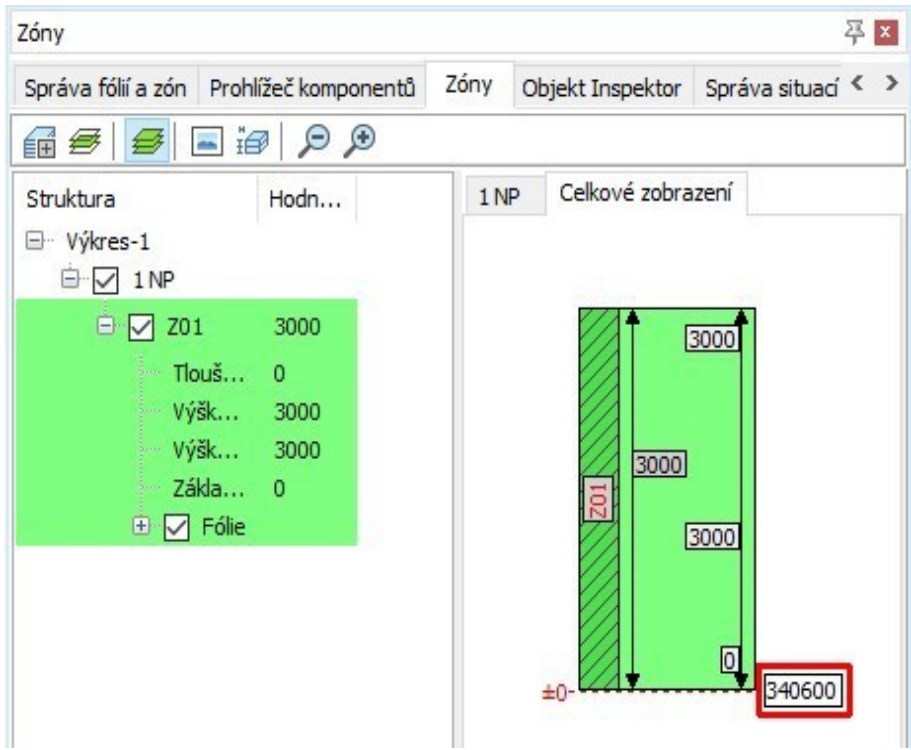

Vstupní pole pro referenční výšku v dokovacím dialogu **Zóny**

Stávající referenční body ve výkresech skutečného stavu lze propojit s touto novou hodnotou. V nabídce je k dispozici nová volba pro úpravu pomocných bodů. Pokud je tato volba aktivována, použije se jako reference nová referenční výška. Pokud tato volba není aktivní, použije se nadmořská výška uložená v referenčním bodě.

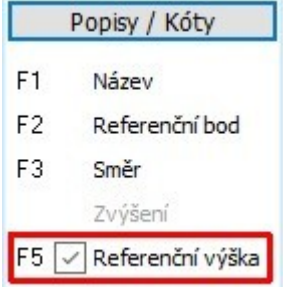

Referenční výška v menu **Popisy/Kóty – F3 Výškové kóty – F1 Referenční body – S8 Upravit** 

- Proměnná pro nastavení referenční výšky.
- Změny této hodnoty se přenesou do všech propojených proměnných.

#### **Jednotky míry v Objekt inspektoru**

Zobrazení jednotek měření v **Objekt inspektoru** (OI) bylo ve verzi 2023 revidováno.

U metrických jednotek jsou všechny plochy zobrazeny v m<sup>2</sup> a všechny objemy v m<sup>3</sup>. To platí i v případě, že je jako jednotka nastavena např. mm. Aby to bylo zřejmé, jsou měrné jednotky pro plochy a objemy zobrazeny vždy.

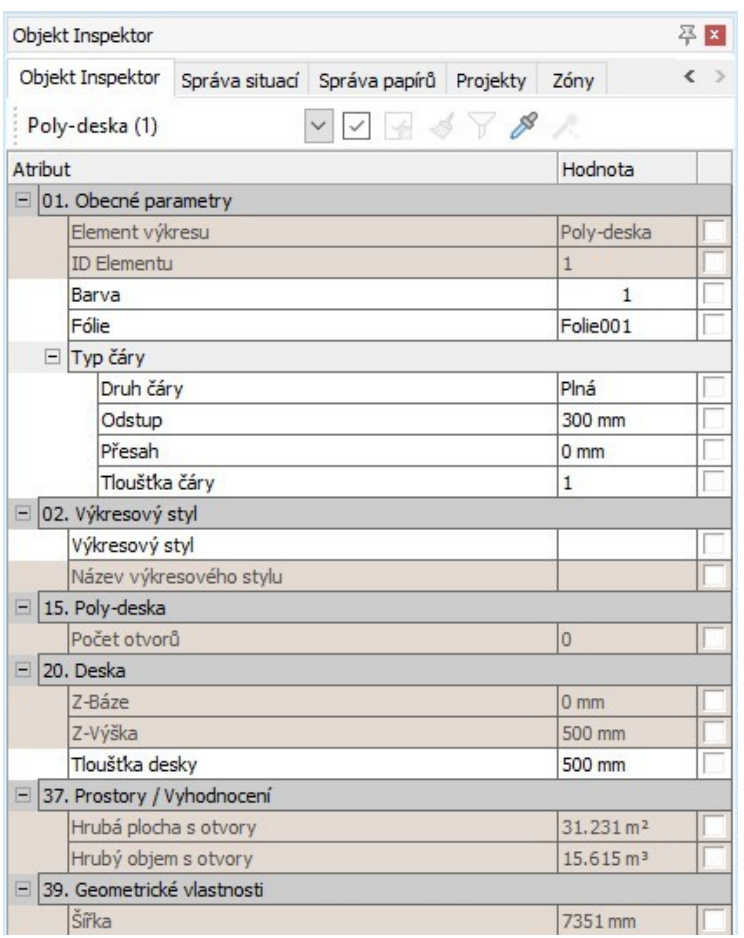

Zobrazení jednotek v **Objekt inspektoru** u délek je volitelné. Pokud je pro druh kót aktivní volba **Jednotka**, jednotky budou zobrazeny.

Tuto volbu naleznete přes roletové menu **Nástroje – 2D Parametry – F2 Druh Kót – S2 Jednotka**. Aktivujte tuto volbu, poud chcete zobrazit nastavené jednotky.

- Plochy jsou vždy zobrazeny v OI s jednotkami m².
- Objemy jsou vždy zobrazeny v OI s jednotkami m<sup>3</sup>.
- Informace o jednotce délky se v OI zobrazují volitelně.
- Lepší sledovatelnost hodnot v OI.

## **Vylepšený výkon pro importované 3D elementy**

Import 3D modelů přes DWG nebo IFC je stále důležitější. V rámci revize rozhraní IFC došlo také k obecným vylepšením manipulace s 3D elementy.

Byly provedeny některé optimalizace pro import komplexních a propracovaných 3D modelů do SPIRITu a jejich následné zobrazení.

Více IFC modelů lze také importovat a překrýt jako reference. K přepínání mezi těmito referencemi a zvýraznění jednotlivých elementů lze použít dokovací dialog **Správa IFC**.

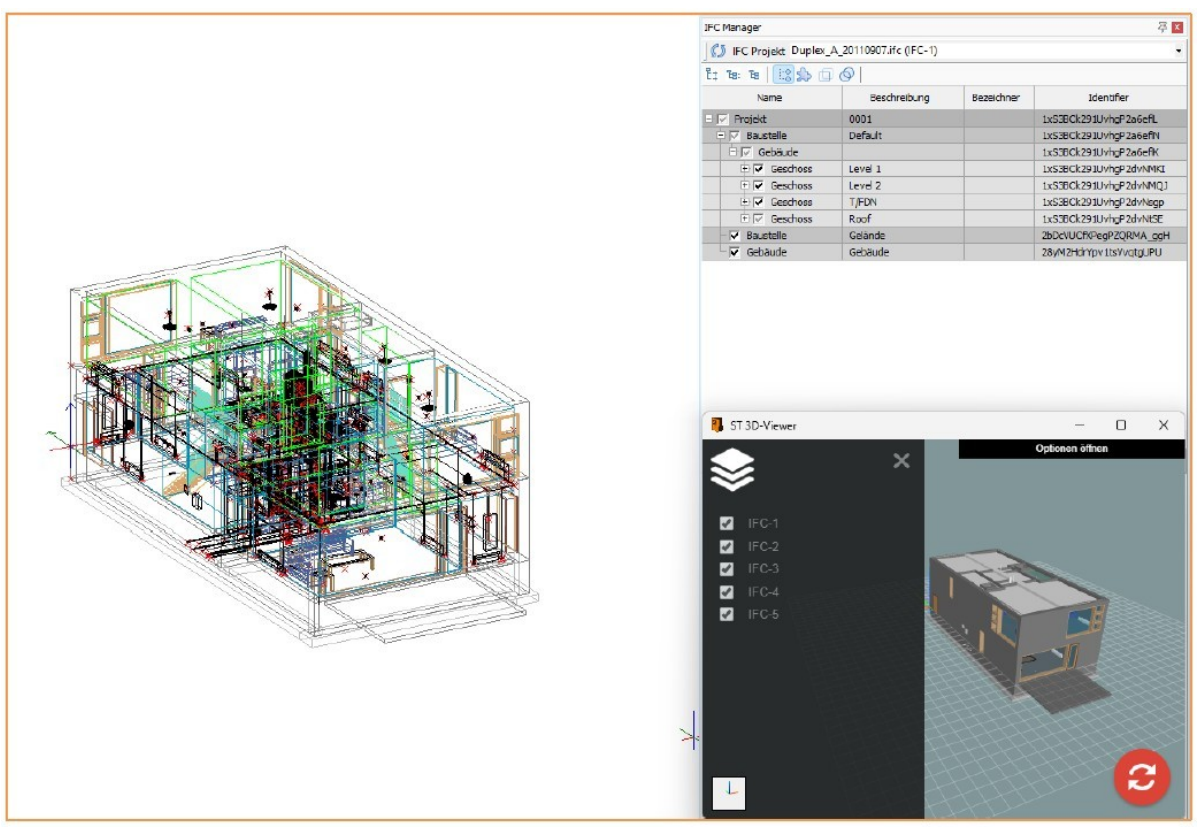

Importované a překryté IFC modely v izometrickém zobrazení a prohlížeči ST 3D viewer

- Lze importovat a překrývat více modelů IFC.
- Složitější 3D modely ze souborů DWG se zobrazují efektivněji.

#### **Prostory (místnosti) s volnou definicí**

Prostory lze ve SPIRITu vytvořit bez okolních zdí nebo linií. V případě potřeby lze nyní trvale aktivovat volbu **S1 Def Volně** (volná definice) a pracovat s ní tímto způsobem.

Aby bylo možné vytvořit prostory s volnou definicí, toto se dříve muselo znovu aktivovat při každém použití.

Ve SPIRITu 2023 zůstává tato volba aktivní, stejně jako funkce **F9 Jen Stěny** nebo **F0 Geometrie**, dokud je aktivována tato volba.

Pokud nejsou obrysy prostoru určeny ani stěnami, ani uzavřenými liniemi, lze je tímto

způsobem vytvořit rychleji. Může tomu tak být například v případě, že jsou půdorysy dostupné jako podklady v DWG, PDF, obrázek nebo IFC.

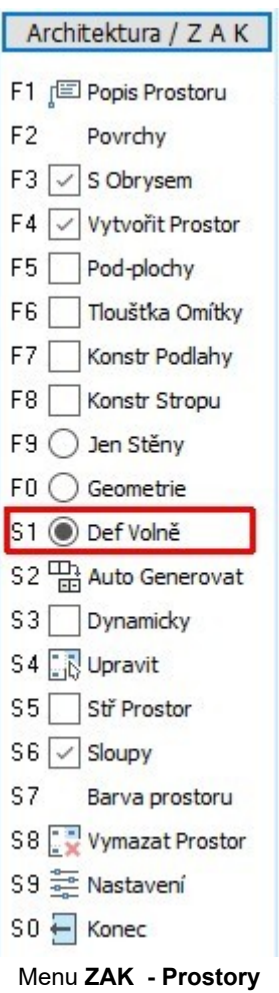

- Volbu **S1 Def Volně** již není nutné znovu a znovu aktivovat.
- Rychlá definice obrysu místnosti i bez modelu budovy.

#### **Snadnější vytvoření souborů stylu**

Používání souborů stylů může urychlit vaši každodenní práci. Soubor stylu může také poskytnut další informace. Ve SPIRITu 2023 bylo vytváření vlastních souborů stylů zjednodušeno.

Při vytváření souborů stylů ve verzi 2023 již nemusíte vybírat ze seznamu, který typ elementu má být vytvořen.

Na základě vybraného elementu se nyní automaticky vytvoří nový výkresový styl. Jedinou další výběrovou možností je **Vložit element**.

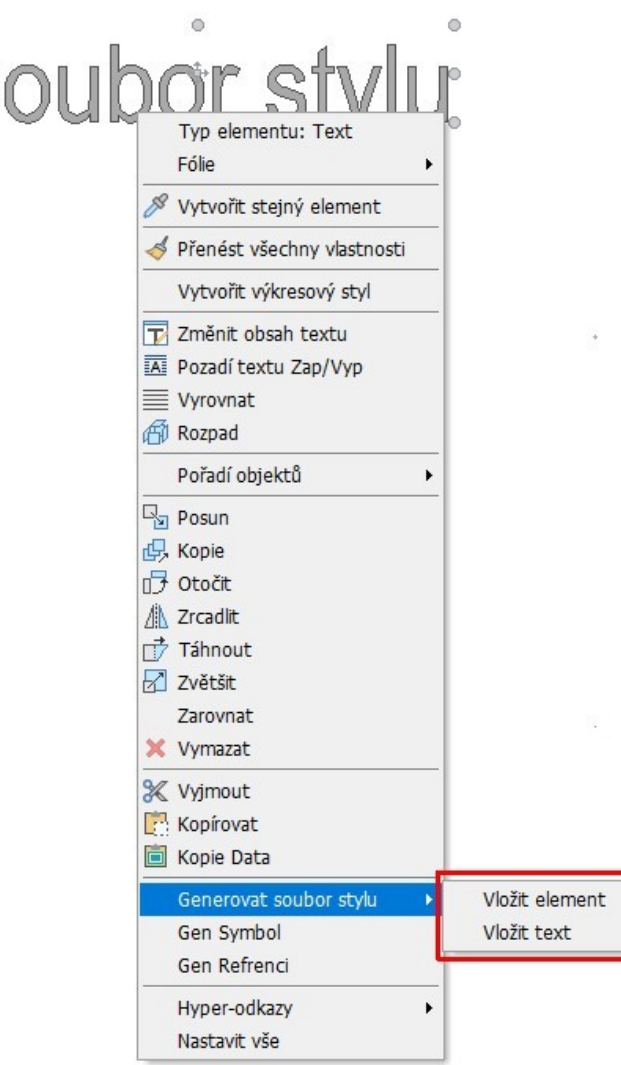

Redukované pod-menu **Generovat soubor stylu** v kontextovém menu

• Soubory stylu lze vytvořit rychleji.

Â

• Omezení možmosti vytvoření nesprávných souborů stylu.

#### **Snadnější ukládání souborů stylu**

Ve SPIRITu 2023 bylo usnadněno nejen vytváření vlastních souborů stylů, ale také jejich ukládání. Standardní cestu pro uložení souboru lze nyní definovat pro všechny typy souborů stylu.

Ve SPIRITu 2023 lze cesty uložení souborů stylů přesněji definovat v nastavení cest (**Nástroje – Nastavení programu… - Cesty**).

Dříve zde bylo možné definovat pouze cesty uložení pro čáry, texty, kóty, tažení těla a mesh objekty. Nyní lze definovat standardní cesty také pro ukládání dalších souborů stylů.

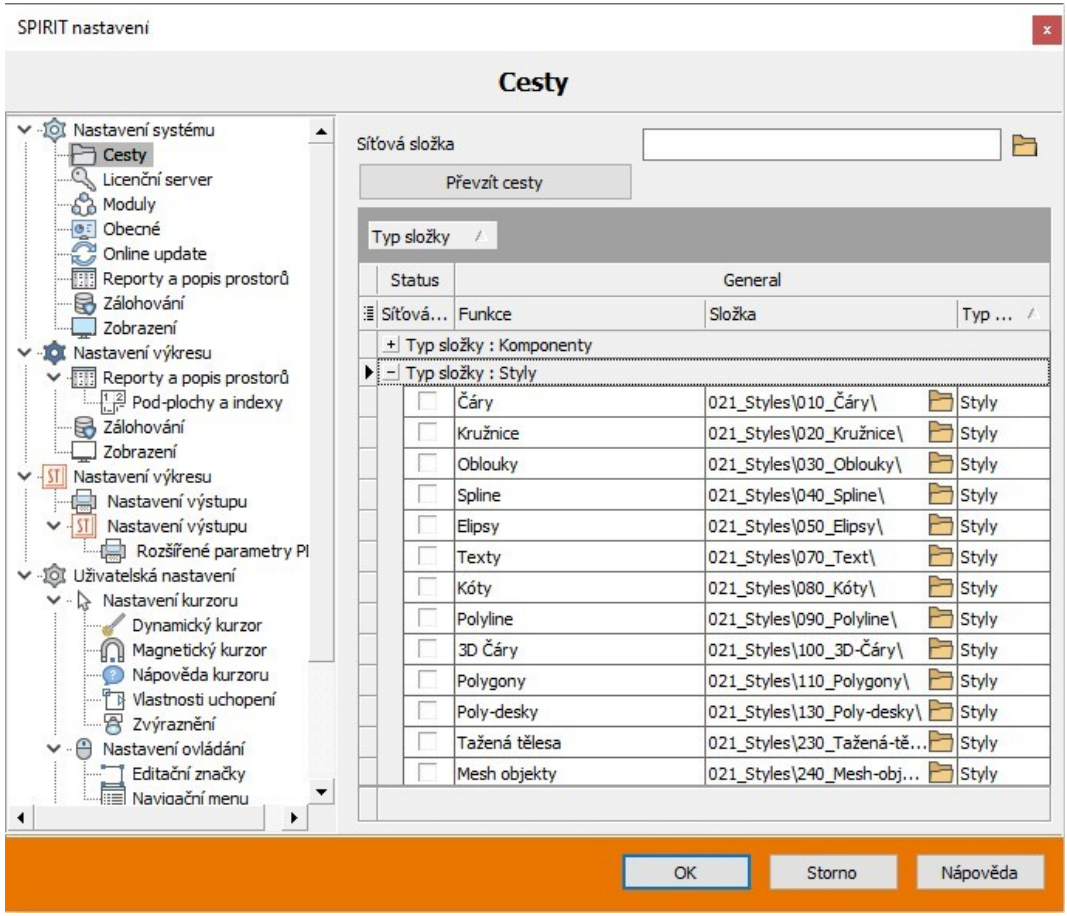

Rozšířená nastavení cesty pro soubory stylu

- Soubory stylu lze uožit rychleji.
- Lepší kontrola při ukládání souborů stylu.

#### **Správa IFC**

Ve SPIRITu lze vlastnosti IFC importovaných modelů a aktuálního modelu SPIRIT zobrazit a zkontrolovat v novém dokovacím dialogovém okně **Správa IFC**.

V aktualizaci SPIRIT 2022.04 byl uveden nový dokovací dialog **Správa IFC**. Zde jsou zobrazeny všechny importované IFC modely ve SPIRITu. Mezi jednotlivými modely můžete kdykoli přepínat.

| Správa IFC                            |                           |                                                                                                    |      |                                                              | 平区                       |  |
|---------------------------------------|---------------------------|----------------------------------------------------------------------------------------------------|------|--------------------------------------------------------------|--------------------------|--|
| Správa IFC                            |                           | Správa fólií a zón Prohlížeč komponentů                                                                                                    | Zóny | Objekt Inspektor                                             | ⋗<br>Správa situaci      |  |
|                                       |                           | IFC Projekt BD_Orchidea_SIT20146.ifc (IFC-1)                                                                                                  |      |                                                              | ٠                        |  |
| Īt.<br>E: 1e<br>- ⊽<br>Project        |                           | BD_Orchidea_SIT20146.ifc (IFC-1)<br>BD Orchidea KON20938.ifc (IFC-2)<br>Typ BD_Orchidea_EL20337.ifc (IFC-3)<br>BD_Orchidea_Z20851.ifc (IFC-4) |      |                                                              |                          |  |
| $ \overline{v}$ Site                  |                           | Default                                                                                                    |      | מטוווזי, וטטעו וטעונטו וואזויזיונג<br>1nfWNh4En90PDS3i VhY58 |                          |  |
| $\Box \nabla$ Building                |                           |                                                                                                    |      | 1nfWNh4En90PDS3i VhY5B                                       |                          |  |
| BuildingStorey<br>$=$ $\triangledown$ |                           | $-1PP$                                                                                                    |      |                                                              | 1nfWNh4En90PDS3izWKTSH   |  |
|                                       | $\Box \nabla$ WallStandar |                                                                                                    |      |                                                              |                          |  |
|                                       | WallStand<br>∓⊽           | Základní stěna: 1_ŽB_                                                                                                    |      |                                                              | 00HCIIN1P3qfl\$S9n6T0Jd  |  |
|                                       | 田戸<br>WallStand           | Základní stěna: 1_ŽB_                                                                                                    |      |                                                              | 00HCIIN1P3qfl\$S9n6T0Jo  |  |
|                                       | 田区<br>WallStand           | Základní stěna: 1 ZB                                                                                                    |      |                                                              | 00HCIIN1P3qfl\$S9n6T0Jp  |  |
|                                       | WallStand<br>∓⊽           | Základní stěna: 1_ŽB_                                                                                                    |      |                                                              | 00HCIIN1P3qfl\$S9n6T0Jx  |  |
|                                       | WallStand<br>田豆           | Základní stěna: 1_ŽB_                                                                                                    |      |                                                              | 00HCIIN1P3qfl\$S9n6T0J   |  |
|                                       | WallStand<br>∓ ⊡          | Základní stěna: 1_ŽB_                                                                                                    |      |                                                              | 00HCIIN1P3qfl\$S9n6T0J\$ |  |
|                                       | WallStand<br>⊕ ⊽          | Základní stěna: 1_ZB_                                                                                                    |      |                                                              | 00HCIIN1P3qfl\$S9n6T0J0  |  |
|                                       | WallStand<br>田戸           | Základní stěna: 1_ŽB_                                                                                                    |      |                                                              | 00HCIIN1P3qfl\$S9n6T0J1  |  |
|                                       | WallStand<br>⊕⊽           | Základní stěna: 1_ŽB_                                                                                                    |      |                                                              | 00HCIIN1P3qfl\$S9n6T0GS  |  |
|                                       | ∓⊽<br>SlabList            |                                                                                                    |      |                                                              |                          |  |
| BuildingStorey<br>∓⊽                  |                           | 2NP                                                                                                    |      |                                                              | 1nfWNh4En90PDS3izWKTSC   |  |

IFC Manager se čtyřmi importovanými modely

Ve SPIRITu 2023 je ve Správě IFC také zobrazen aktuální model SPIRITu. Vlastnosti IFC jednotlivých elementů lze tedy před exportem do IFC zkontrolovat. V případě změn v modelu mohou být informace IFC kdykoli aktualizovány.

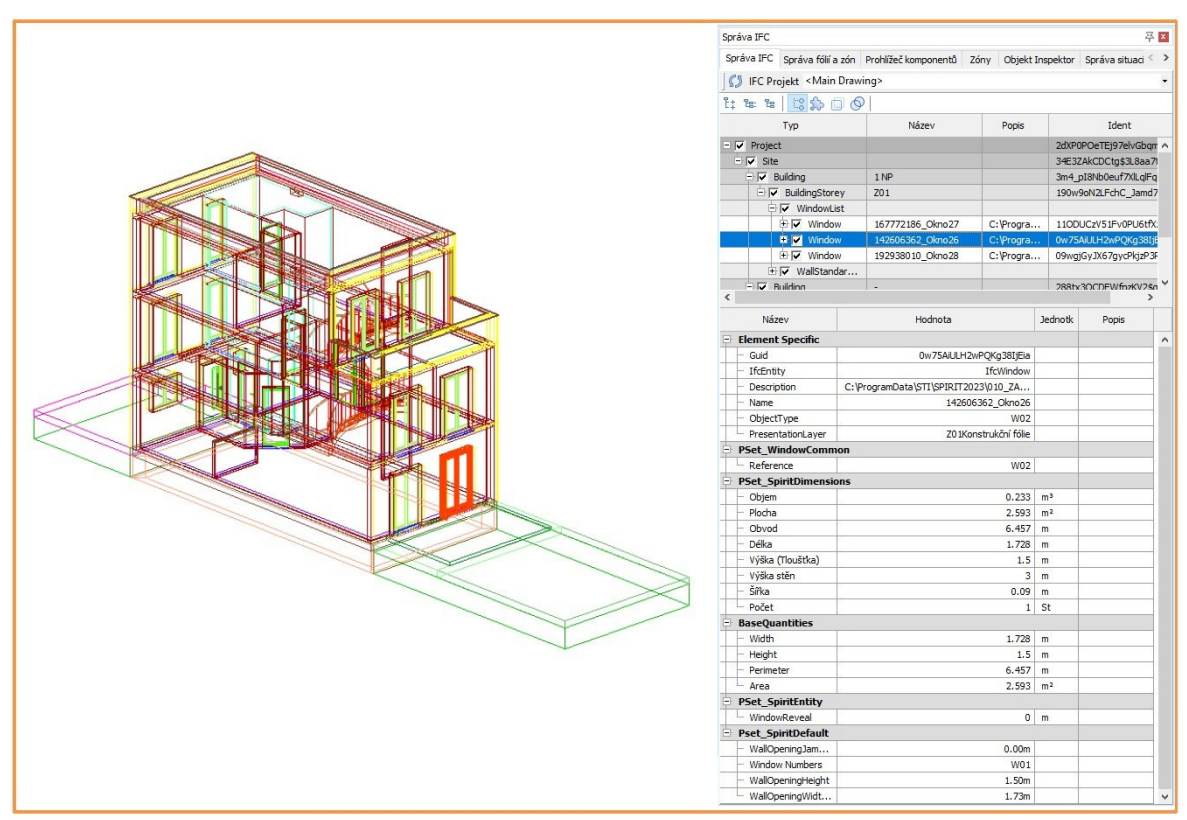

SPIRIT model ve Správě IFC s vybraným a zvýrazněným oknem

Pro aktuaizaci údajů ve Správě IFC klikněte na ikonu **KV IFC Projekt** Aktualizovat. **Správa IFC** zobrazuje elementy aktuálního výkresu podobně jako prohlížeč IFC. Jsou zde zobrazeny vlastnosti specifické pro SPIRIT i IFCBaseQuantities. Jednotlivé elementy nebo skupiny lze vybrat a jsou v modelu zvýrazněny.

- Přehled všech importovaných IFC modelů.
- Před exportem do IFC zkontrolujte vlastnosti IFC aktuálního modelu.

### **Typ operace IFC pro dveře (otevírání dveří) pro IFC export**

Pro výměnu dat přes IFC lze ve SPIRITu 2023 pro dveře určit typ otevírání dveří IFC – **Typ operace IFC**.

**Typ operace IFC** lze nyní vybrat pro komponenty dveří pomocí nových možností výběru z rozbalovací nabídky.

V rámci této úpravy byla implementována i funkce pro nastavení stop popisu (zarážky) pro dveře (standard).

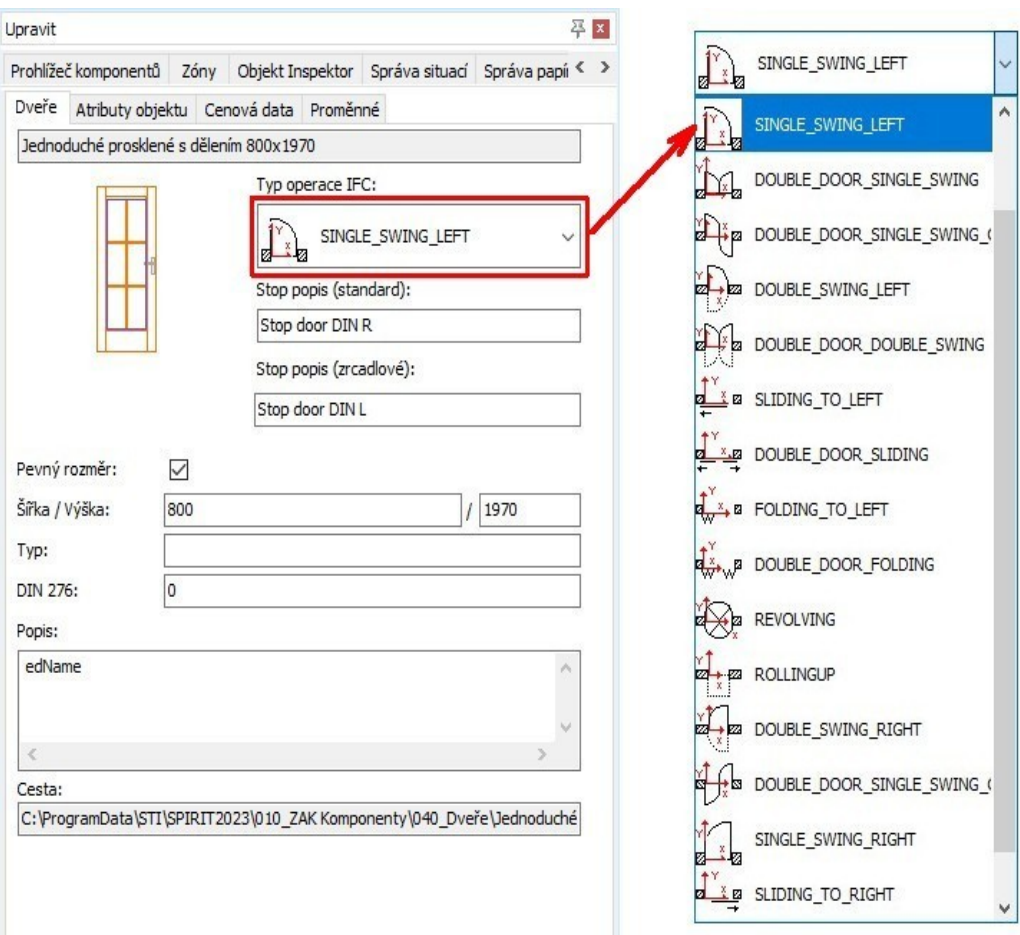

Typ operace IFC a stop popis u dveří

Pro dvojité (dvojkřídlé) dveře lze nastavit druhý stop popis (zrcadlový).

- Typ otevírání IFC pro dveře.
- Stop popis (zarážky) pro dveře.
- Podporovány jsou také dvojité dveře.

### **Výběr typu IFC elementu pro IFC export**

Typ IFC z výběrového seznamu lze nyní přiřadit 3D elementům vybavení.

3D elementům vybavení lze také přiřadit Typ IFC z výběrového seznamu. Kromě grafického znázornění ve 2D nebo 3D lze pro tyto elementy definovat také proměnné nebo jim přiřazovat cenová data.

Tímto způsobem lze vytvořit některé elementy IFC, pro které nejsou ve SPIRITu aktuálně dostupné žádné ZAK elementy.

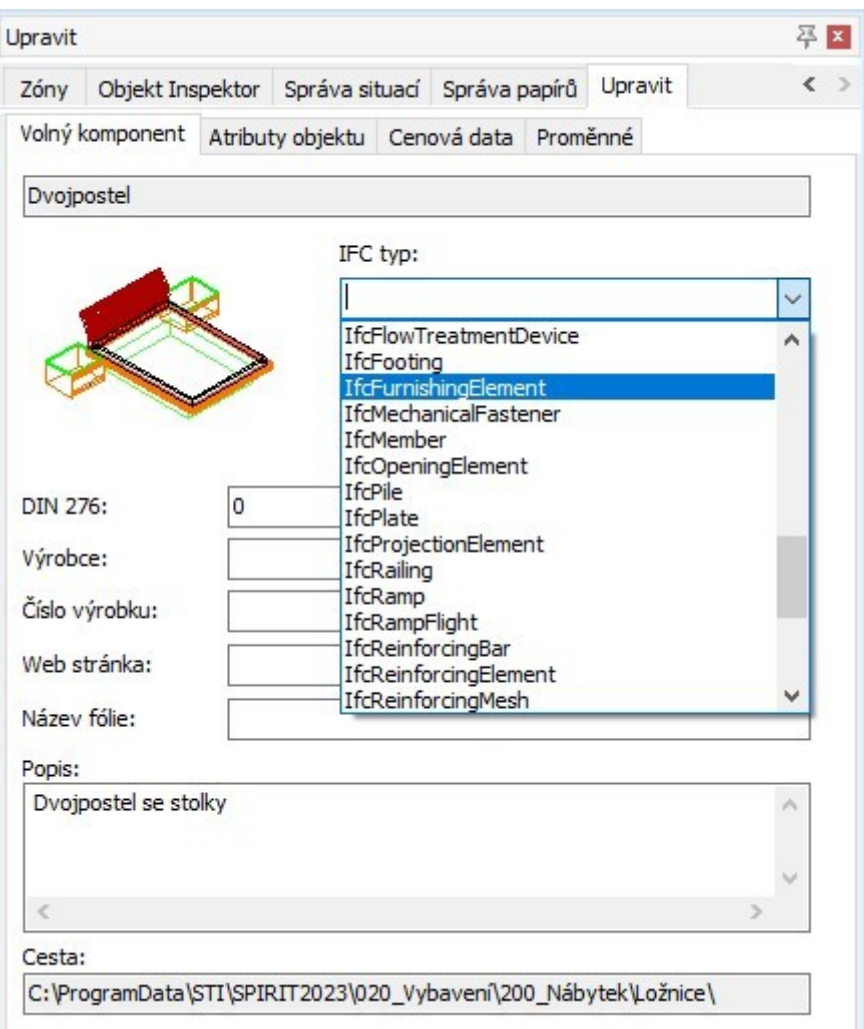

Definice typu IFC pro vybraný element

• Typ IFC pro libovolné elementy.

### **Revidovaný import IFC**

Ve SPIRITu 2022.04 je k dispozici upravený import IFC. Ve verzi 2023 je import IFC rozšířen o další možnosti.

Soubory IFC verzí IFC2x3 a IFC4 lze nyní importovat jako referenční soubory. Importovaný model lze použít jako základ pro vaše vlastní výkresy nebo jej podrobně analyzovat ve správě IFC pro srovnání ve svém vlastním plánování.

Při importu souboru IFC nyní můžete vybrat dvě možnosti:

- **Importovat jako referenci**
- **Přeložit jako SPIRIT model** (odpovídá předchozímu importu IFC).

Lze importovat i více IFC souborů. V dokovacím dialogu **Správa IFC** můžete skrýt obsah, který není aktuálně vyžadován pro zobrazení.

- Modely IFC lze importovat jako referenční soubory.
- Lze importovat více IFC modelů.
- Inovovaný dokovací dialog **Správa IFC**.

#### **Měřítko pro kóty**

Ve SPIRITu lze obsah výkresu sestavit v různých měřítcích v rozvržení pomocí referenční techniky.

S měřítkem kótování může být taková kompozice snadno opatřena jednotným kótováním.

Měřítko kóty umožňuje přizpůsobit rozměr kóty na různá měřítka. Dříve to bylo možné až dodatečně pomocí **Objekt inspektoru**.

Nyní lze přímo při definici kóty na kontextové liště aktivovat volbu **Měřítko kótování** a zadat požadovaný faktor zvětšení/zmenšení.

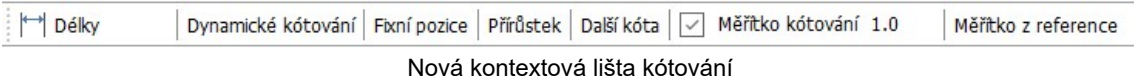

#### **Informace**

Aby byly hodnoty kót zobrazeny s definovaným faktorem, musí být aktivní volba **Měřítko kótovaní**. Jinak jsou kóty zobrazeny s faktorem 1, i když je nastaven jiný faktor zvětšení.

Faktor pro jednotlivé kóty můžete kdykoliv následně změnit v **Objekt inspektoru**.

Volbu **S2 Měřítko kótování** naleznete také v navigační menu. Můžete vybrat tuto volbu a zadat faktor zvětšní do príkazového řádku.

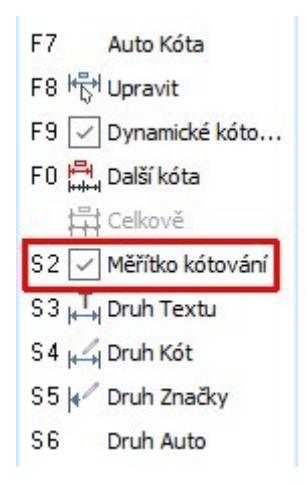

Nová funkce **Měřítko z reference** umožňuje kliknutím myši převzít správný faktor měřítka z existující reference.

Pokud máte ve výkrese vloženou referenci, vyberte volbu **Měřítko z reference** na kontextové liště a ve výkrese vyberte referenci. Měřítko kótování se automaticky nastaví podle zvětšení vybrané reference.

Pomocí těchto nových funkcí lze plán obsahující různá měřítka pohodlně jednotně kótovat.

- Přímé ruční zadání měřítka kótování.
- Snadné převzetí měřítka kótování z vložené reference.
- Snadné kótování referencí v různých měřítcích v tiskovém plánu.

#### **Další fukce a rozšíření**

- · Byly doplněny a rozšířeny kontextové lišty.
- · Kontextové menu u některých výkresových elementů bylo rozšířeno.
- · Atributy v Objekt inspektoru byly rozšířeny.